### **FOR EMPLOYEE - GUIDE TO FILE WSH INCIDENT REPORT VIA WSH IR eSERVICE**

- 1. Submit the incident report using WSH IR eService. [\(http://www.mom.gov.sg/ireport\)](http://www.mom.gov.sg/ireport)
- 2. To login, click on '**For Individual Users**' and enter your Singpass details to login.

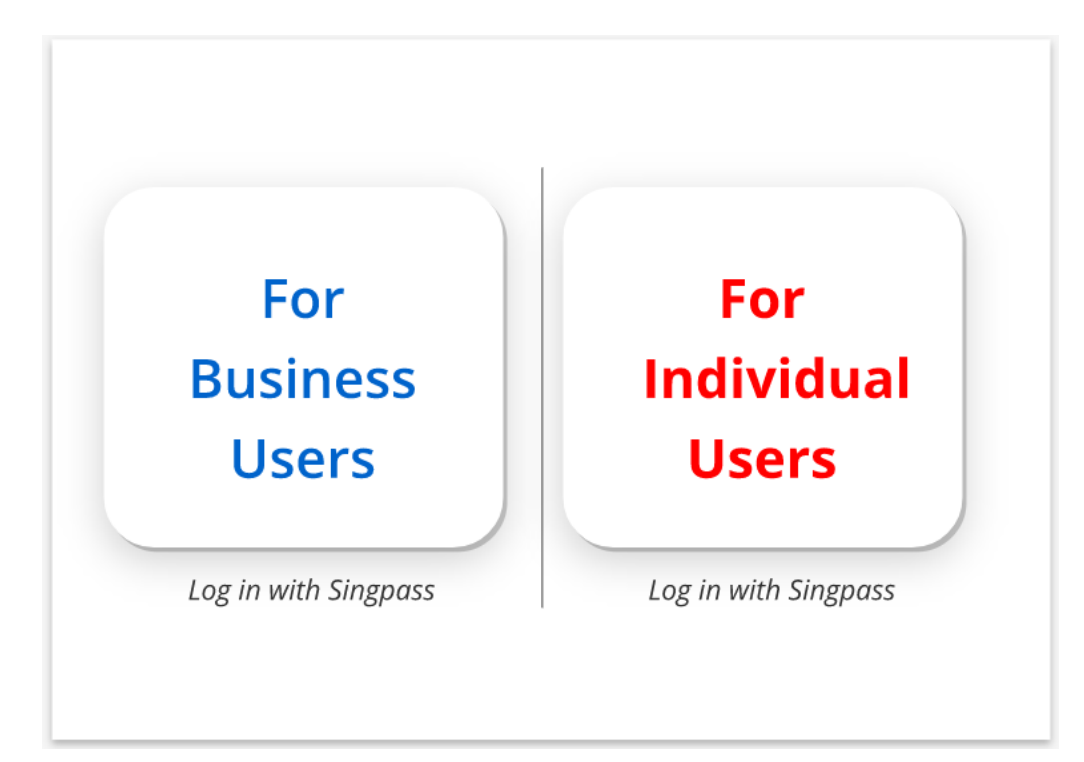

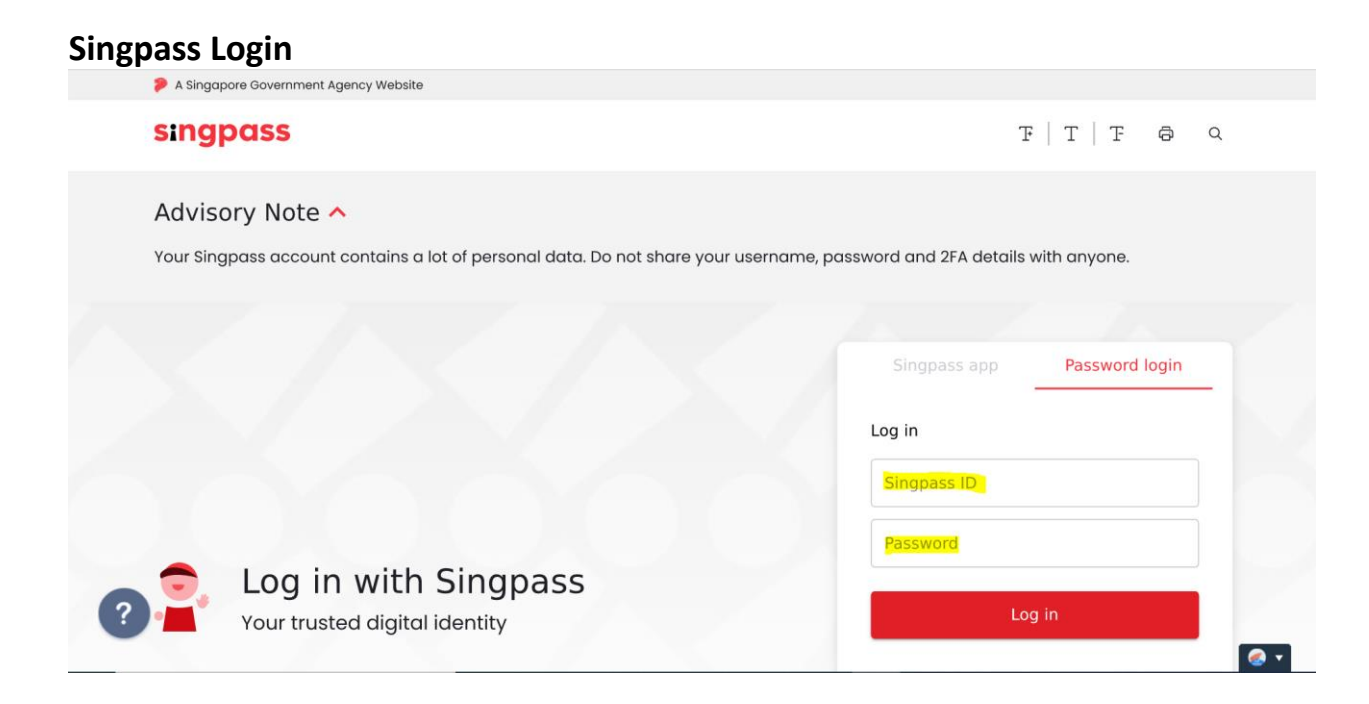

 $3<sub>1</sub>$ Click 'Create Report'.

# **WSH Incident Reporting**

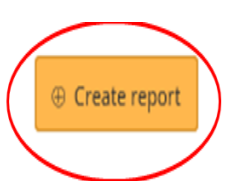

You can file incident report, check work injury claim status and upload documents related to claims (WicSubmit) within this dashboard.

## Draft incident reports

Check out what and when to report. Draft application will be discarded after 14 days from the creation date.

## $\bigoplus$  Draft record(s)

## Submitted incident reports

You can edit accident reports within 30 days from the date you submitted it. You can amend the medical leave days within one year from the date you submitted it.

## ⊕ Submitted record(s)

## Check work injury claim status/WicSubmit

You can view the case status related to you/your organisation. You can use 'Select action' to access WicSubmit to upload your document. If the case you are searching is not listed below, please click here.

### $\oplus$  Work injury compensation record(s)

## **Tip** To view the details under each section, e.g. 'Submitted Incident Reports'. Click  $\bigoplus$

### **WSH Incident Reporting**

 $(i)$  You can <u>file incident report, check work injury claim status</u> and upload documents related to claims (WicSubmit) within this dashboard.

#### Draft incident reports

Check out what and when to report. Draft application will be discarded after 14 days from the creation date.

**Draft record(s)** 

#### Submitted incident reports

You can edit accident reports within 30 days from the date you submitted it. You can amend the medical leave days within one year from the date you submitted it.

Submitted record(s)

#### Q Use search filters for faster results

⊕ Create report

71 items | Page 1 2 3 4 5 > >

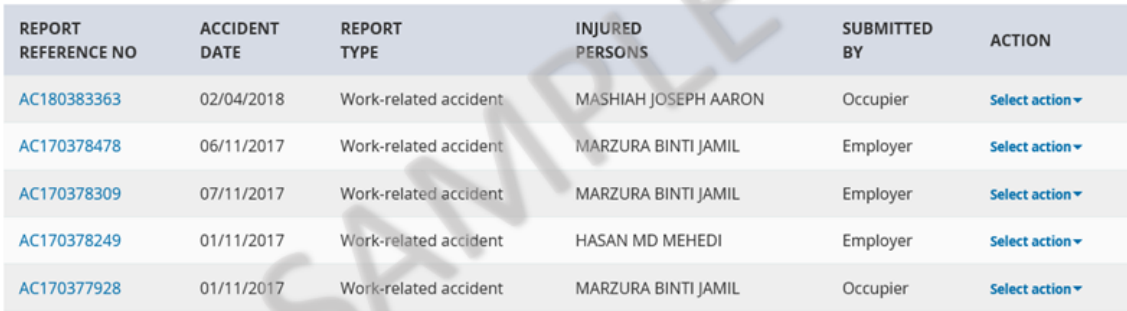

#### **Check work injury claim status/WicSubmit**

You can view the case status related to you/your organisation. You can use 'Select action' to access WicSubmit to upload your document. If the case you are searching is not listed below, please click here.

G **Work injury compensation record(s)**  4. At '**Create Report**' page, under 'You are reporting as:', select '**Injured Person**' Under 'What are you reporting?' select '**A work-related accident with injured person**'. Click '**Continue**'.

#### **Create report**

Continue  $\overline{\phantom{a}}$ 

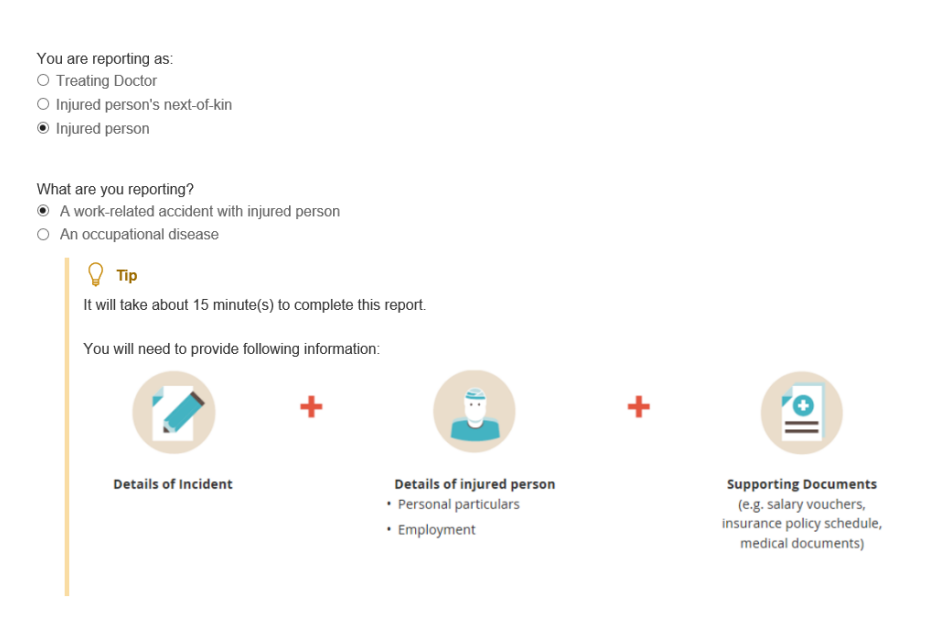

 $\times$  Cancel

5. At '**Rights under WICA**' page, check the box under '**Declaration**' for '**The injured person/injured person's next of kin has read and understood his/her entitlements under the Work Injury Compensation Act**'.

For '**The injured person/injured person's next of kin is seeking MOM's assistance to recover Medical leave wages and/or medical expenses**

**Permanent incapacity/death compensation'** check on what you wish to claim. You can check either boxes or both.

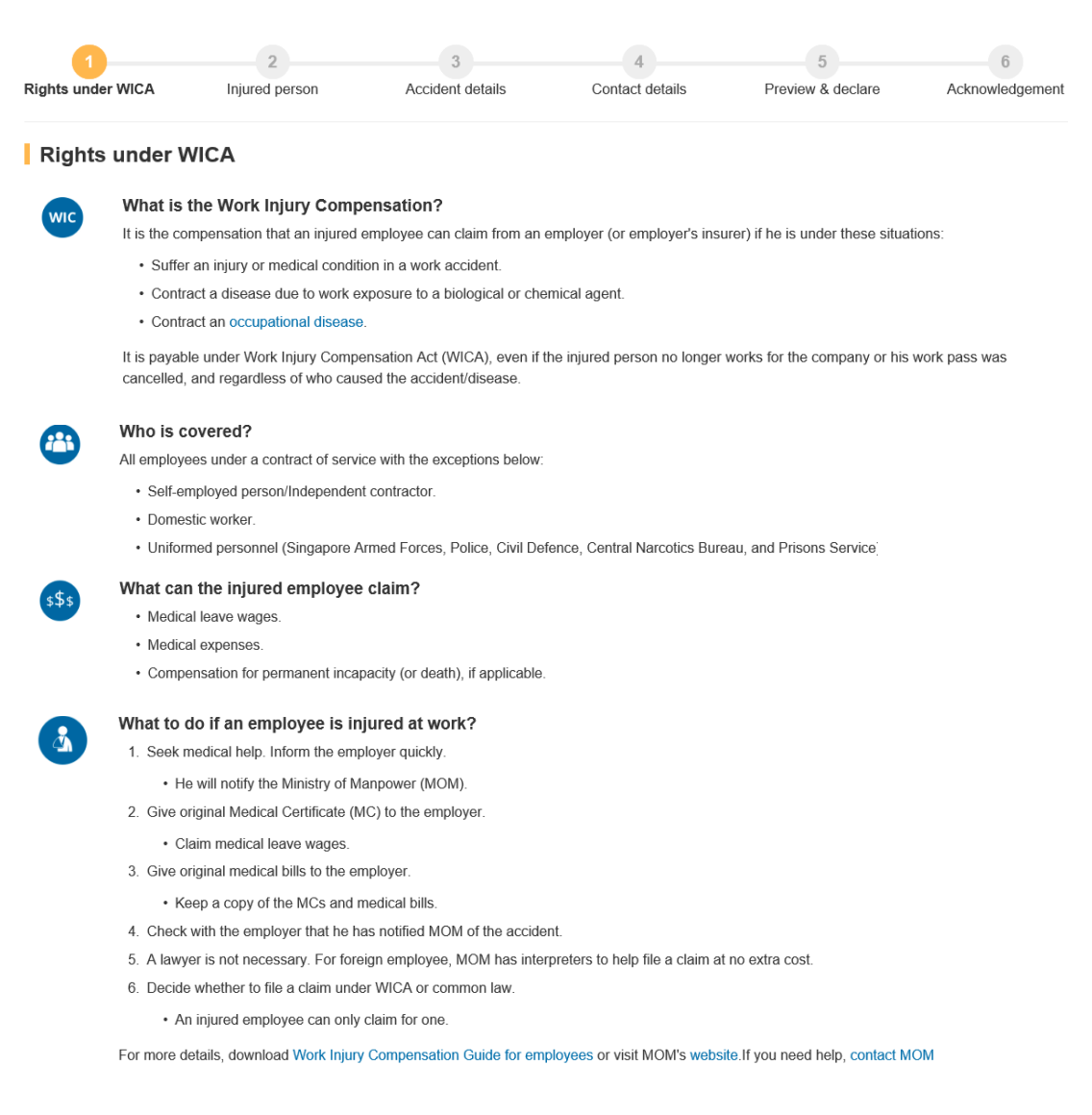

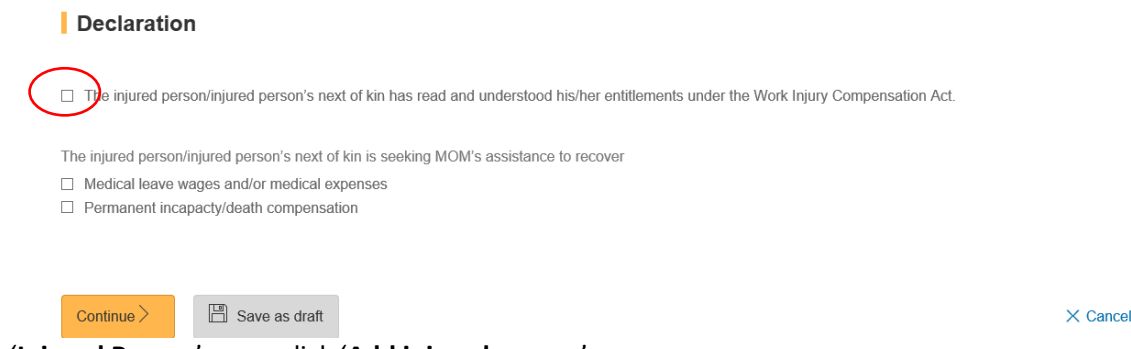

At '**Injured Person**' page, click '**Add injured person**'.

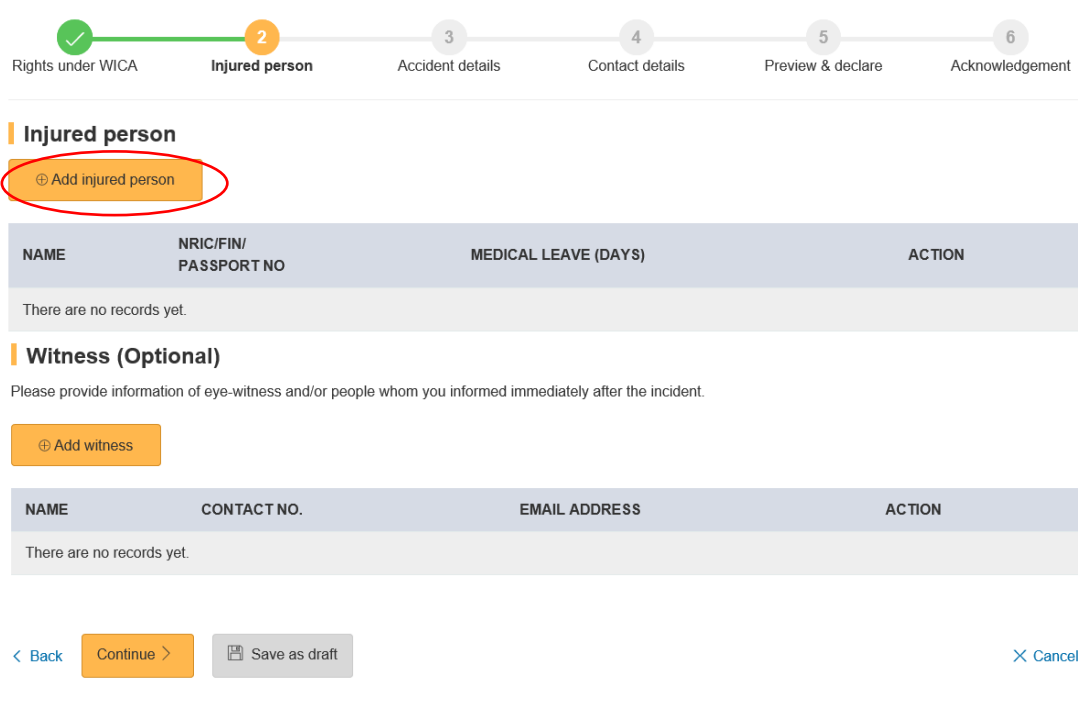

6. At '**Add Injured person details**' page, enter the information required . Click '**Save**'. To return to previous page, click ' **Back to injured person**'. Please click '**Save**' before exiting the page to save your information.

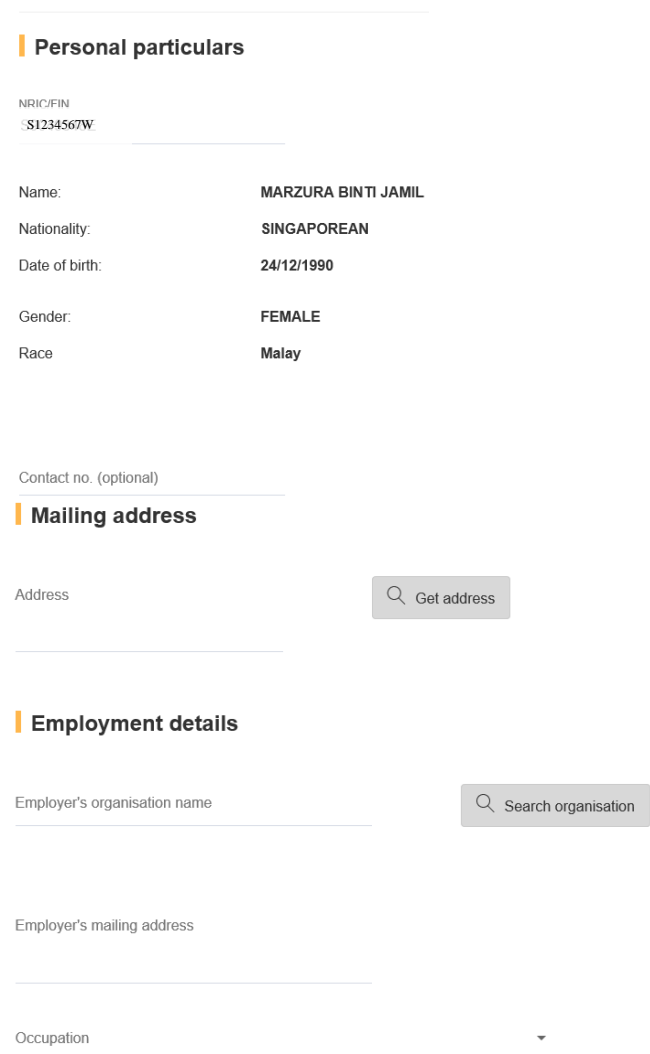

### Add injured person details

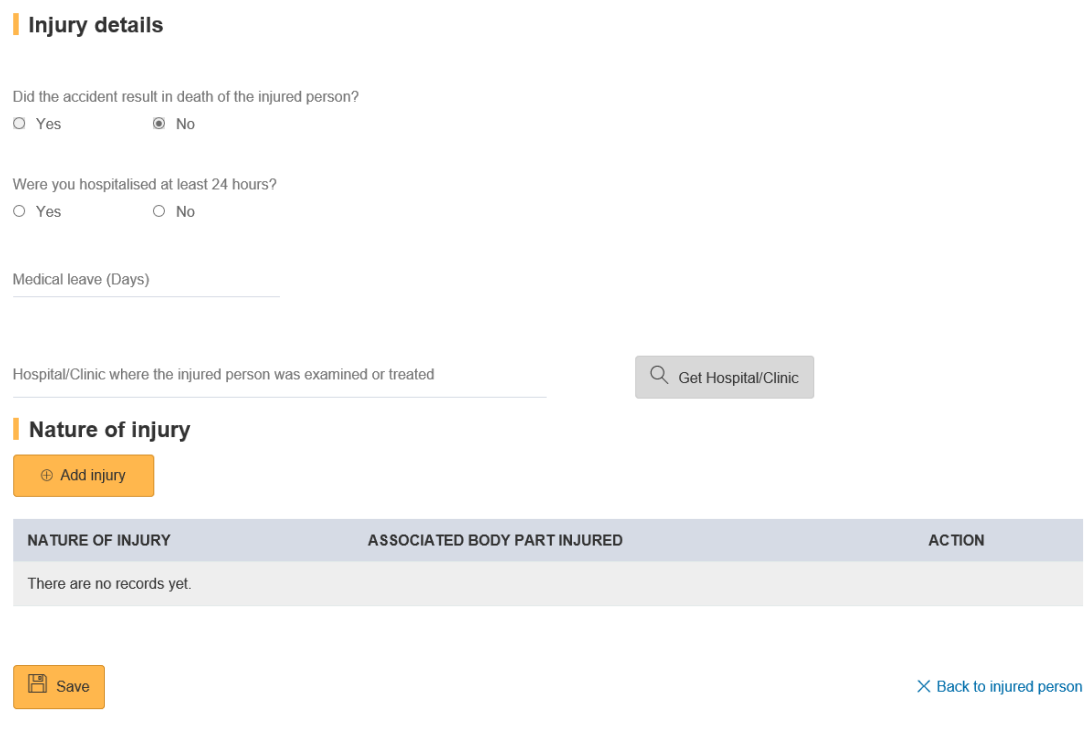

7. At '**Injured Person**' page, to edit 'Medical Leave (Days), click '**Select action**'. Click '**Add witness**' to provide information of eye-witness and/or people whom you informed of your incident. Click '**Continue**'.

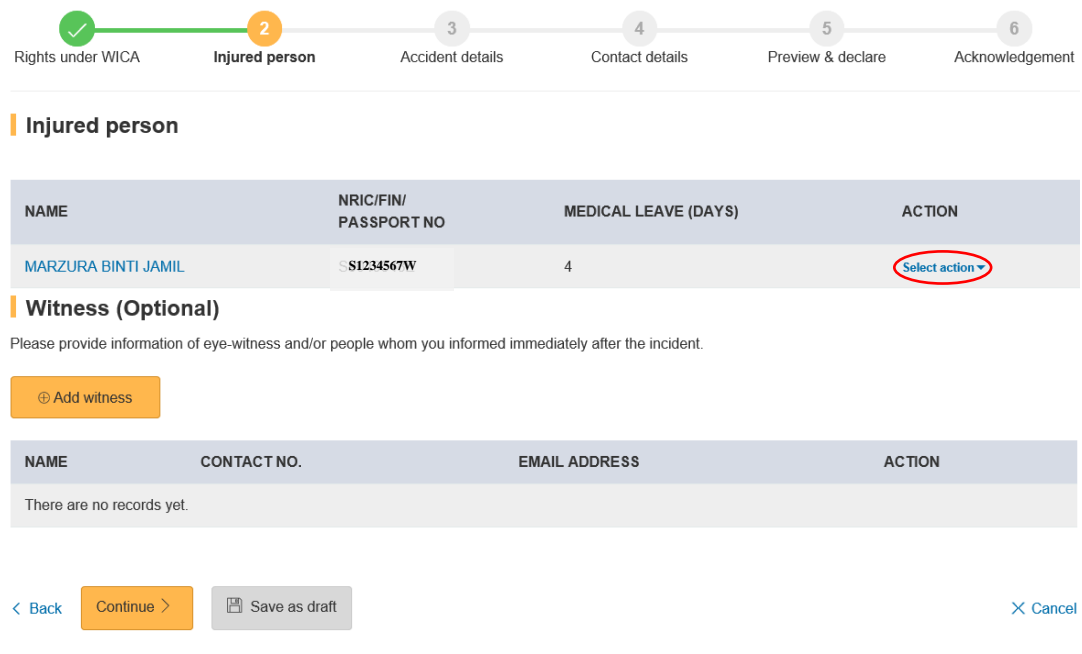

8. At '**Accident details**' page, enter the information required. Click '**Continue**'. To save the report, Click '**Save as draft**'. Clicking 'X Cancel' will discard your information.

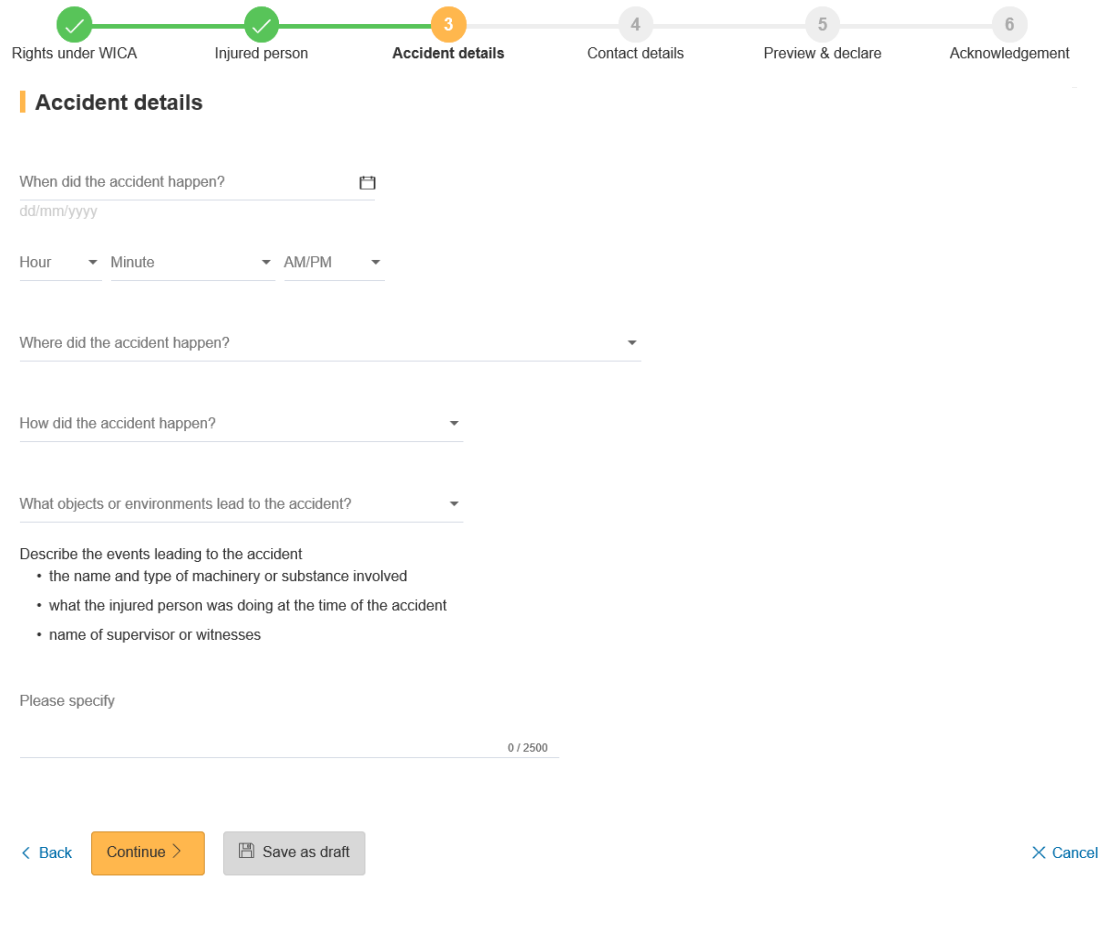

9. At **'Contact details'** page, enter the information required. Click '**Continue**'.

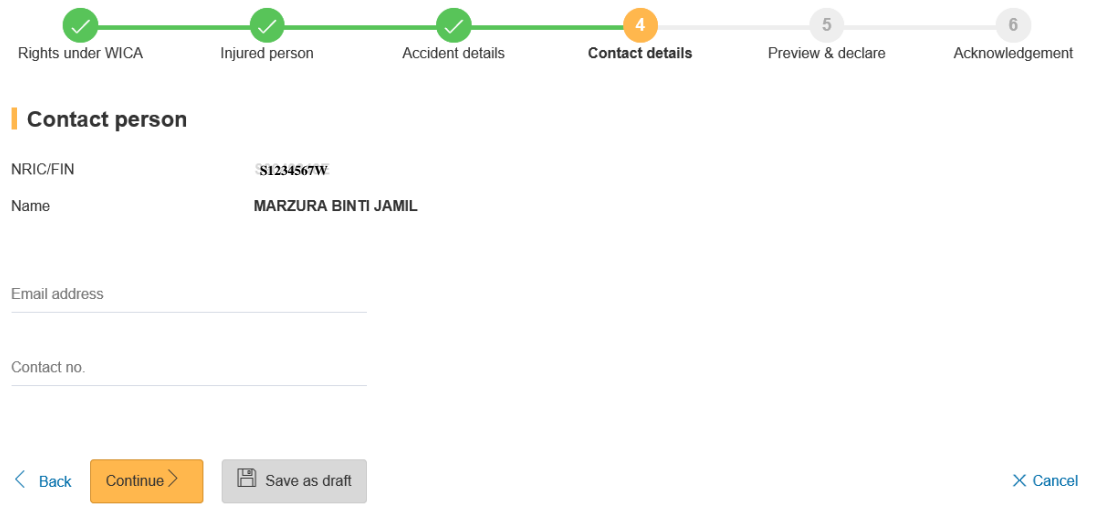

**Note:** If your employer has filed the Incident Report, an alert message as below will appear on the page.

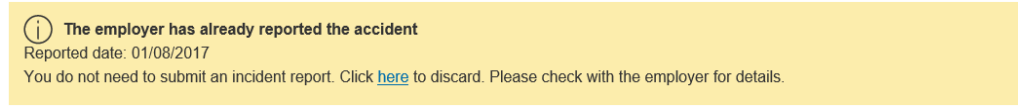

10. Once you have completed the form, you will see '**Preview and Declaration**' page.

- Check the information entered is correct before submission. To make amendments, click '**Edit**' at the section where you wish to amend in the report.
- To submit your report, scroll to the bottom of the page and '**check**' the box under the 'Declaration' section. Click '**Submit'**.

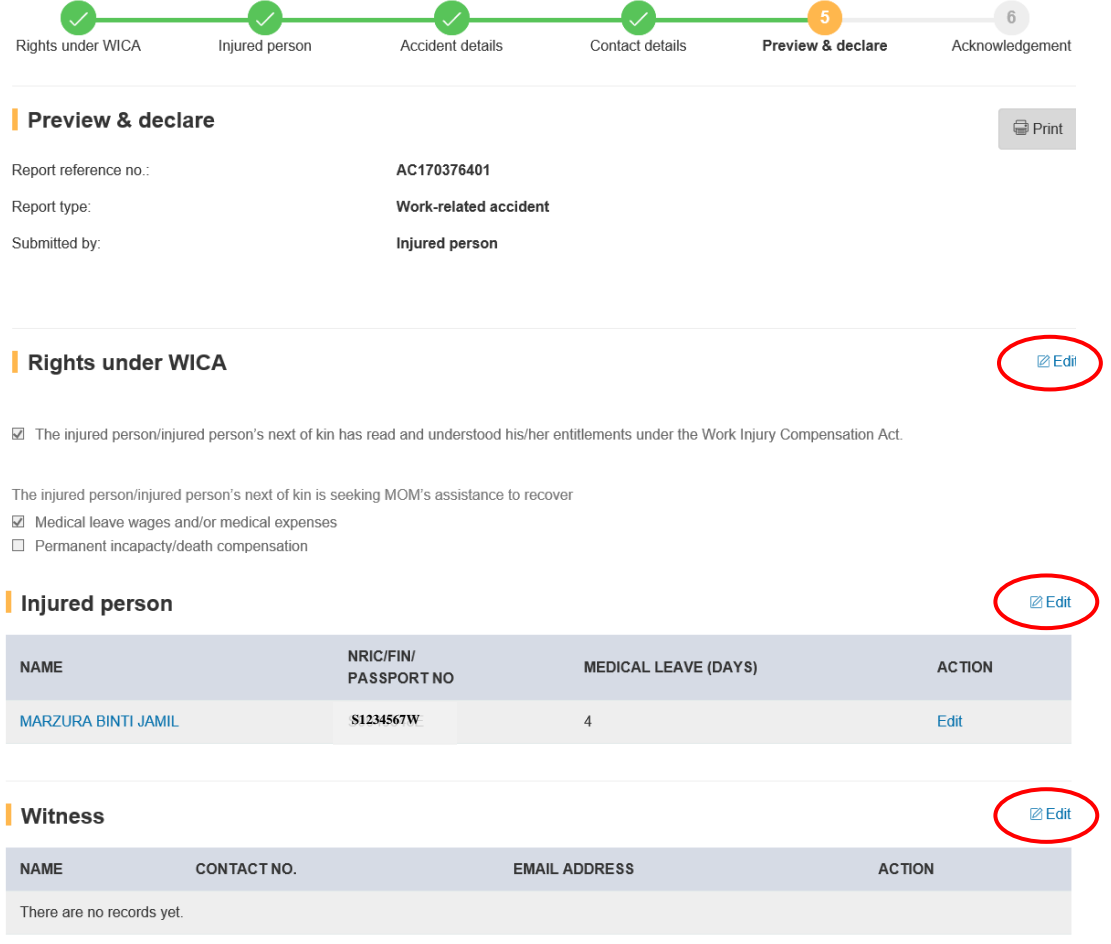

#### Accident details

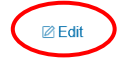

 $\boxtimes$  Edit

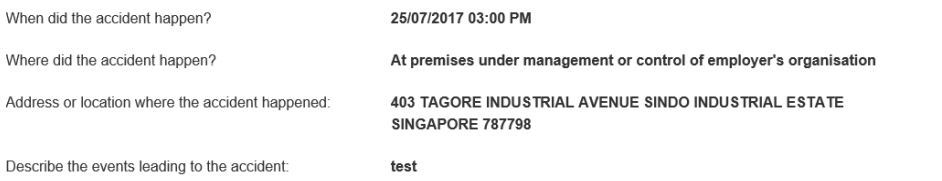

#### | Contact details

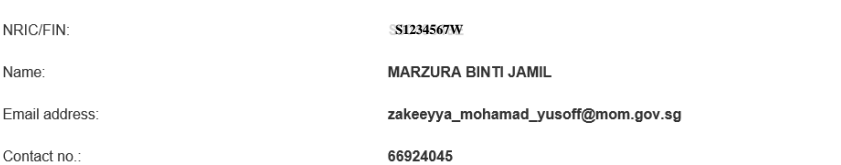

#### Upload Supporting documents

Please upload these documents (where applicable):

- 1. Company's investigation report
- 2. Death certificate
- 3. Hospital discharge summary
- 4. Insurance policy schedule
- 5. Medical certificates
- 6. Salary vouchers
- 7. Worksheet on how the AME is calculated
- 8. Other relevant documents

 $\mathbb{R}$ 

Select a file from your computer The uploaded file must be in PDF format. The file size allowed is 2 MB

#### **Supporting documents**

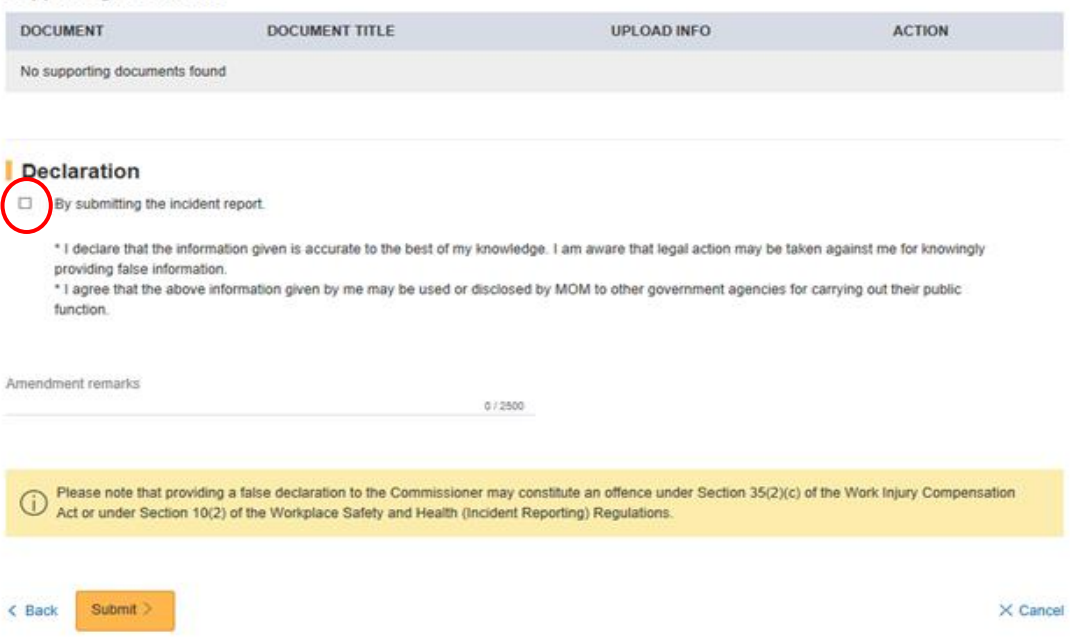

11. Your report is submitted when you see the '**Acknowledgement**' page.

To email a copy of the report to parties to the incident, enter their emails at '**Email a copy to concerned parties of the incident (Optional)**'.

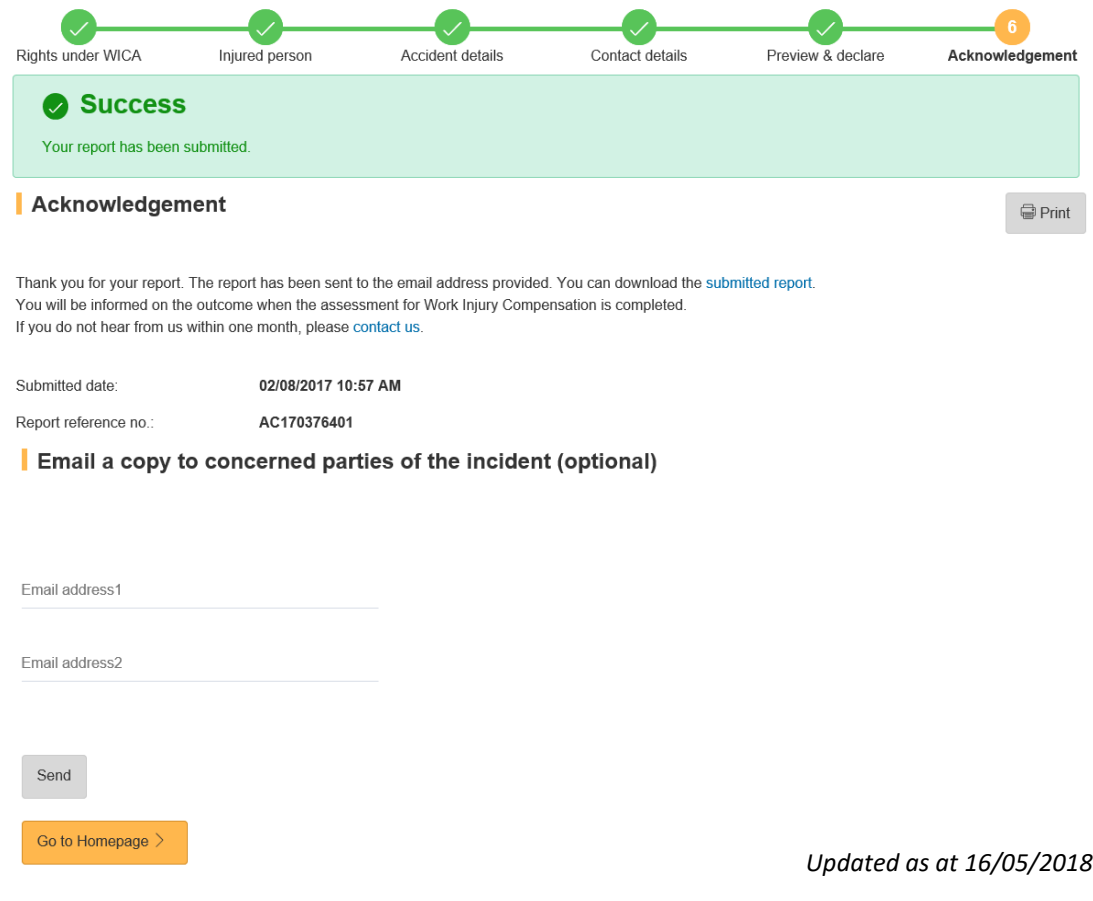